# TRINITY **UNIVERSITY Building on the Rock**

# ONILINE Classroom

Ims.trinityuniversity.edu.ng

**MOODLE LEARNING MANAGEMENT SYSTEM (LMS) GUIDE FOR LECTURERS T[HE MOODLE LEARNING MANAGEMENT](https://ethinkeducation.com/uk/products/moodle-lms/) SYSTEM (LMS) PROVIDES EDUCATORS ACROSS ALL LEVELS AND INDUSTRIES WITH A HIGHLY FUNCTIONAL, FLEXIBLE, AND INTEROPERABLE DIGITAL LEARNING SOLUTION THROUGH OPEN-SOURCE TECHNOLOGY.**

## THE LOGIN INTERFACE

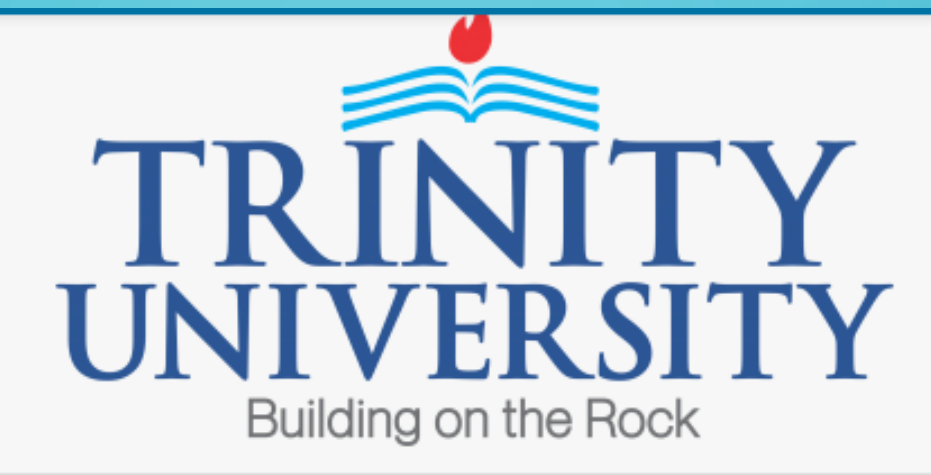

Your session has timed out. Please log in again.

admin

**Ø** Remember username

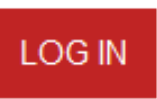

Forgotten your username or password?

Cookies must be enabled in your browser 图

Some courses may allow quest access

**LOG IN AS A GUEST** 

## **SAMPLE HOME PAGE**

#### $\times$

System Administrator 图

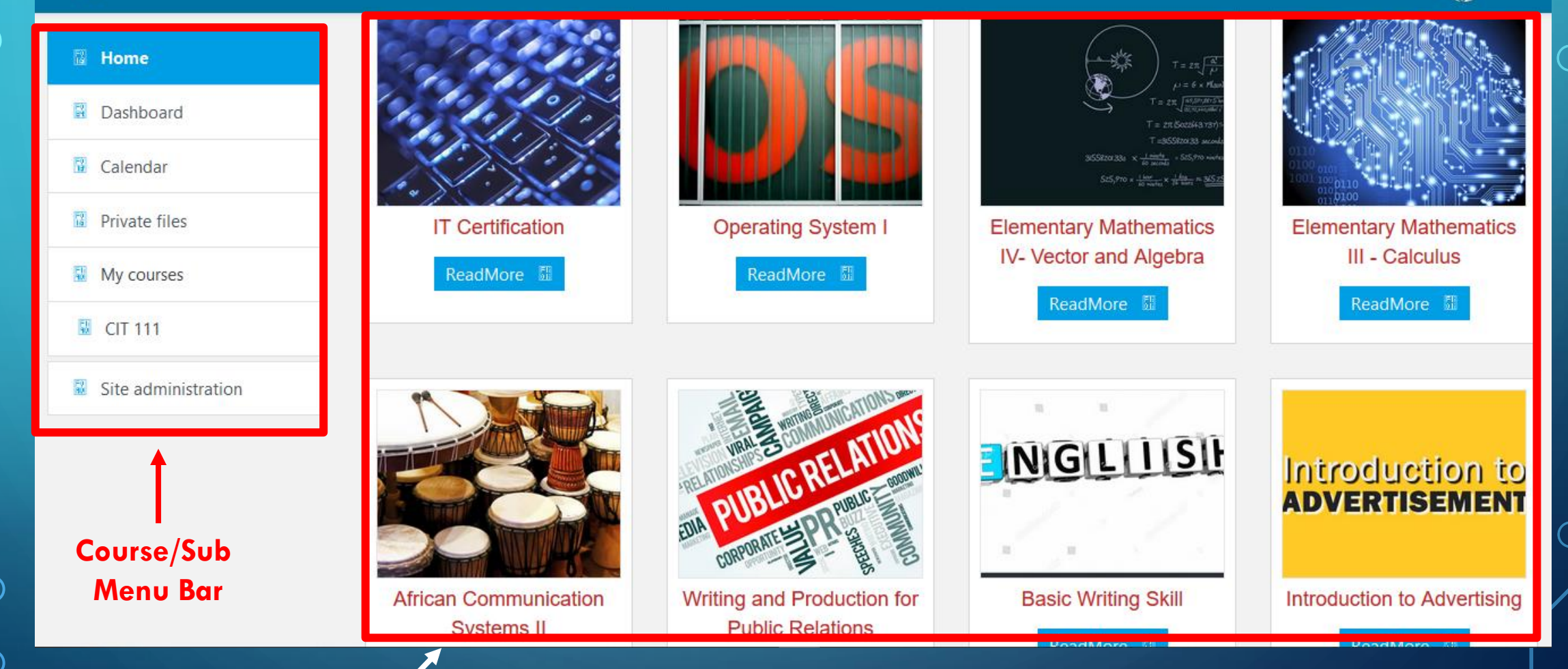

#### **Course Listing Section**

## **TURNING EDITING ON/OFF**

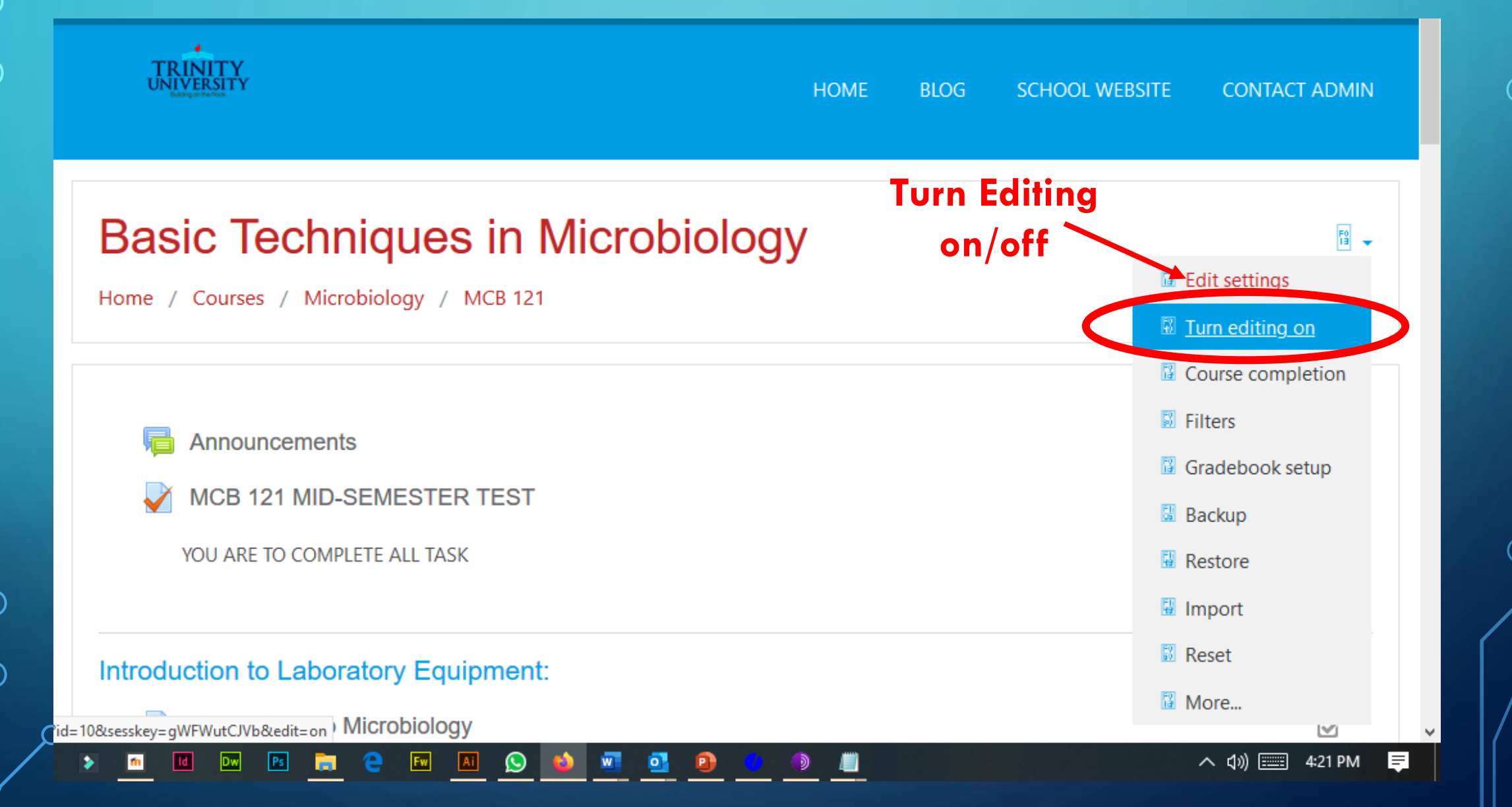

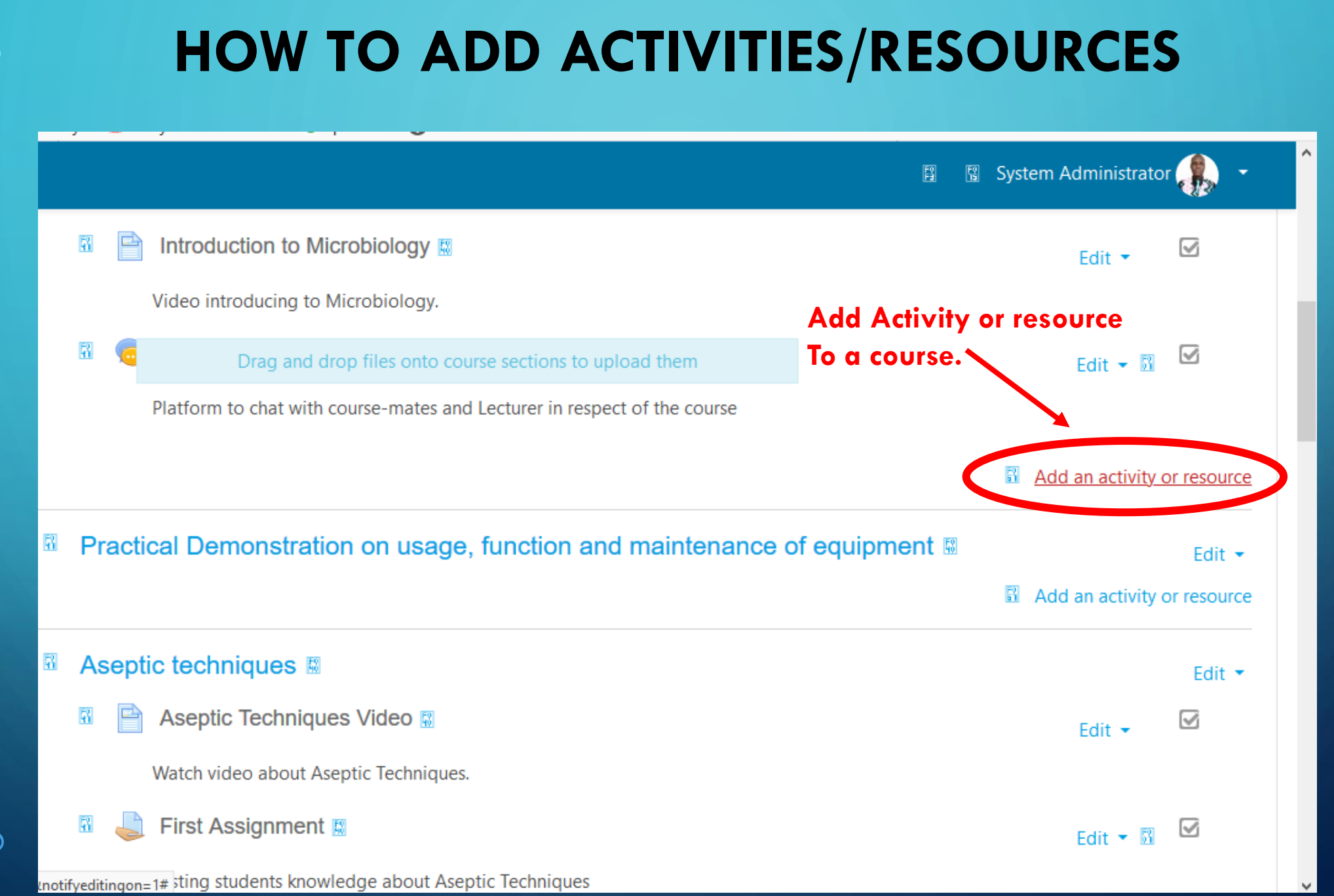

## **ACTIVITY AND RESOURCES SECTION**

#### Add an activity or resource Create Assignment  $\mathbf x$

**ACTIVITIES** Select an activity or resource to view  $\sim$ Assignment its help. Double-click on an activity or Chat resource name to quickly add it. Choice Database **Create ChatExternal tool** Feedback Forum **Create Quiz** Glossary Lesson Quiz SCORM package **ALLE** Survey

• **The activity and resources section is the area of the LMS where we can add different kinds of activities such as ASSIGNMENT, CLASSROOM CHAT, QUIZ(TEST), FILE(VIDEO & AUDIO FILE UPLOAD) etc.**

# **HOW TO ADD STUDENTS TO COURSES** Home / Courses / Microbiology / MCB 121 Announcements 關 **MCB 121 MID-SEMESTER TEST M** 曙 YOU ARE TO COMPLETE ALL TASK 駋 Introduction to Laboratory Equipment: M Introduction to Microbiology **图** Video introducing to Microbiology. Introduction Chat E

#### 图 System Administrator 闇

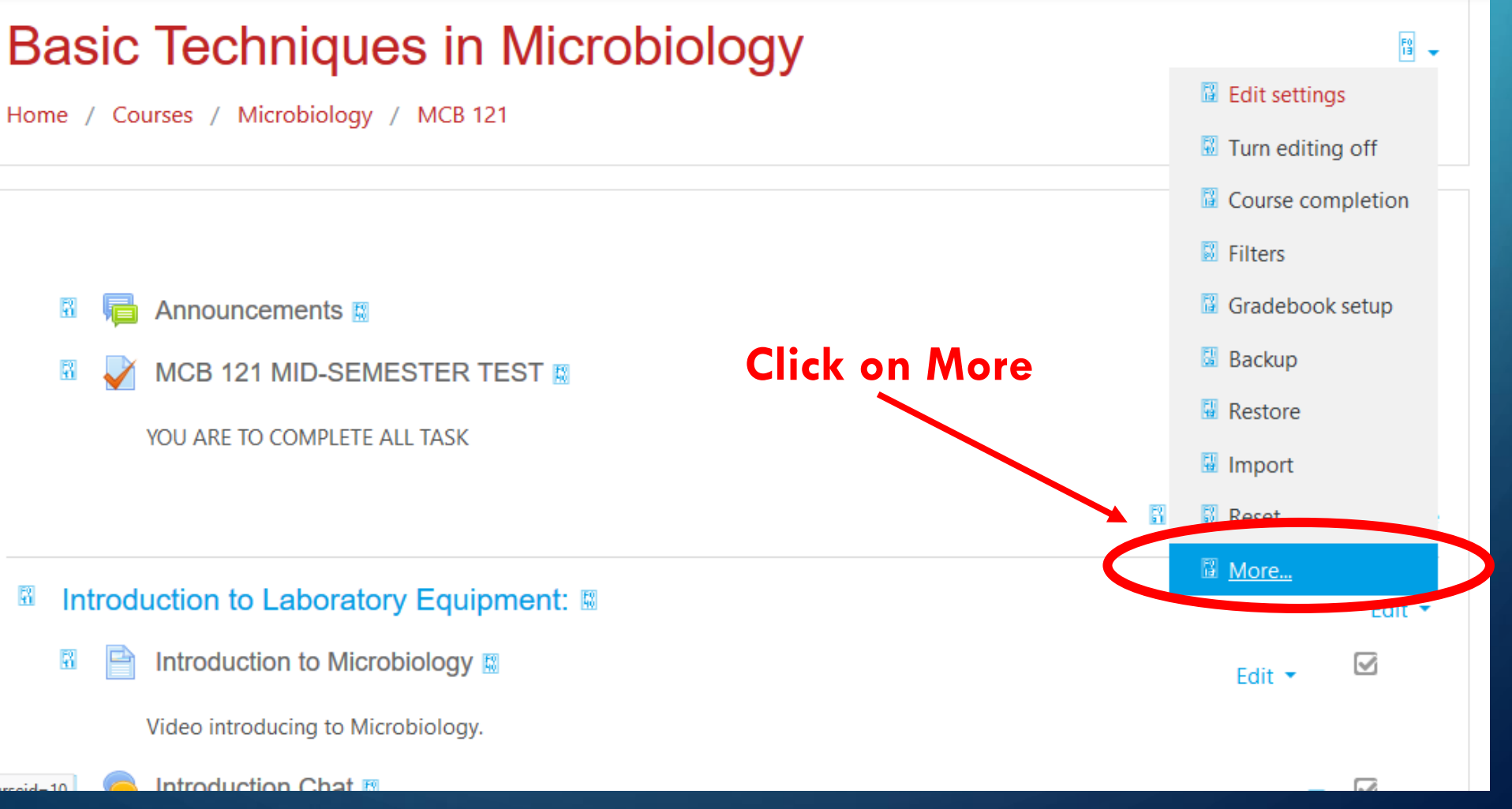

## **ADDING STUDENTS TO COURSE**

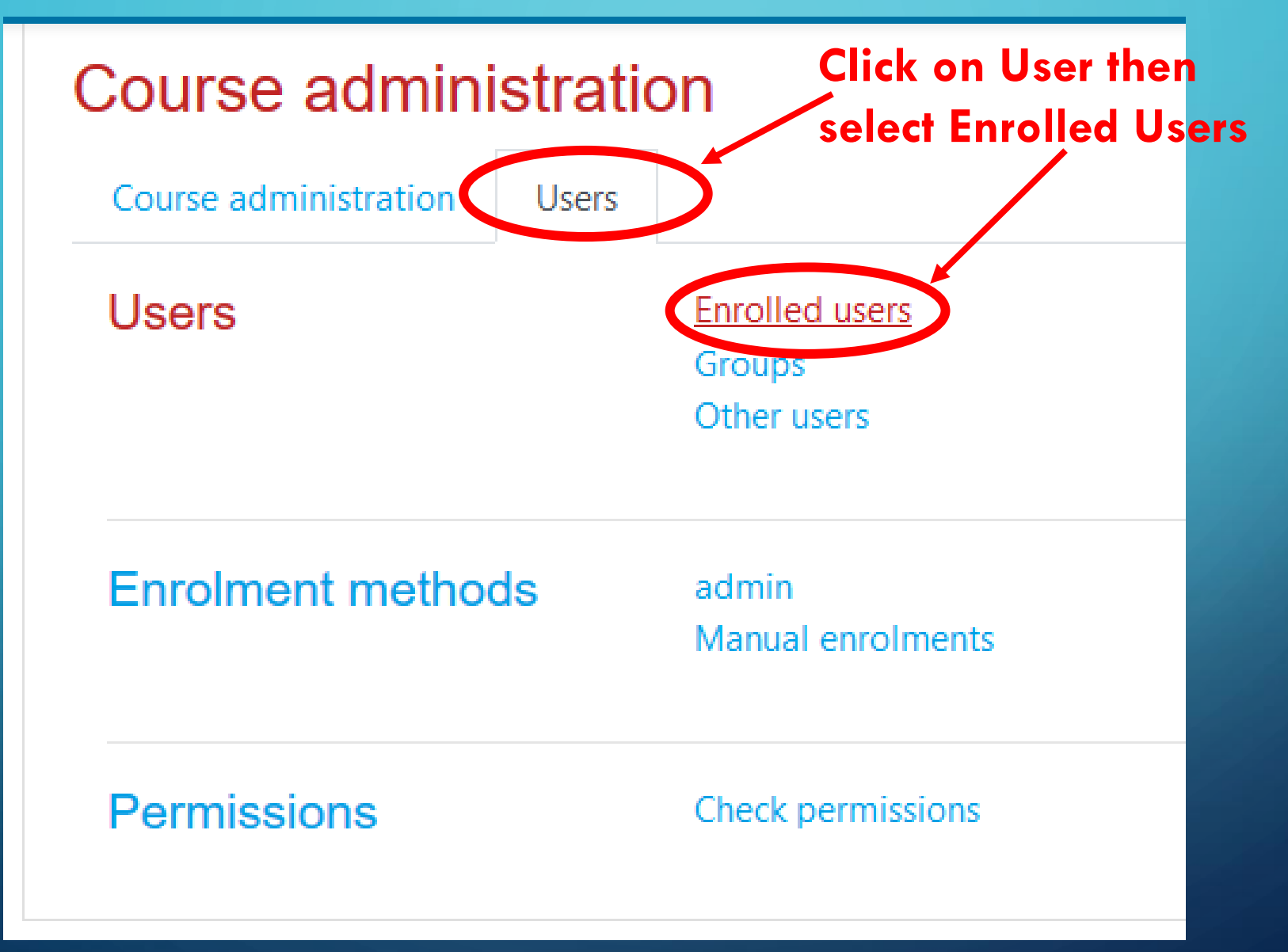

## **ENROLLING STUDENTS FOR A COURSE**

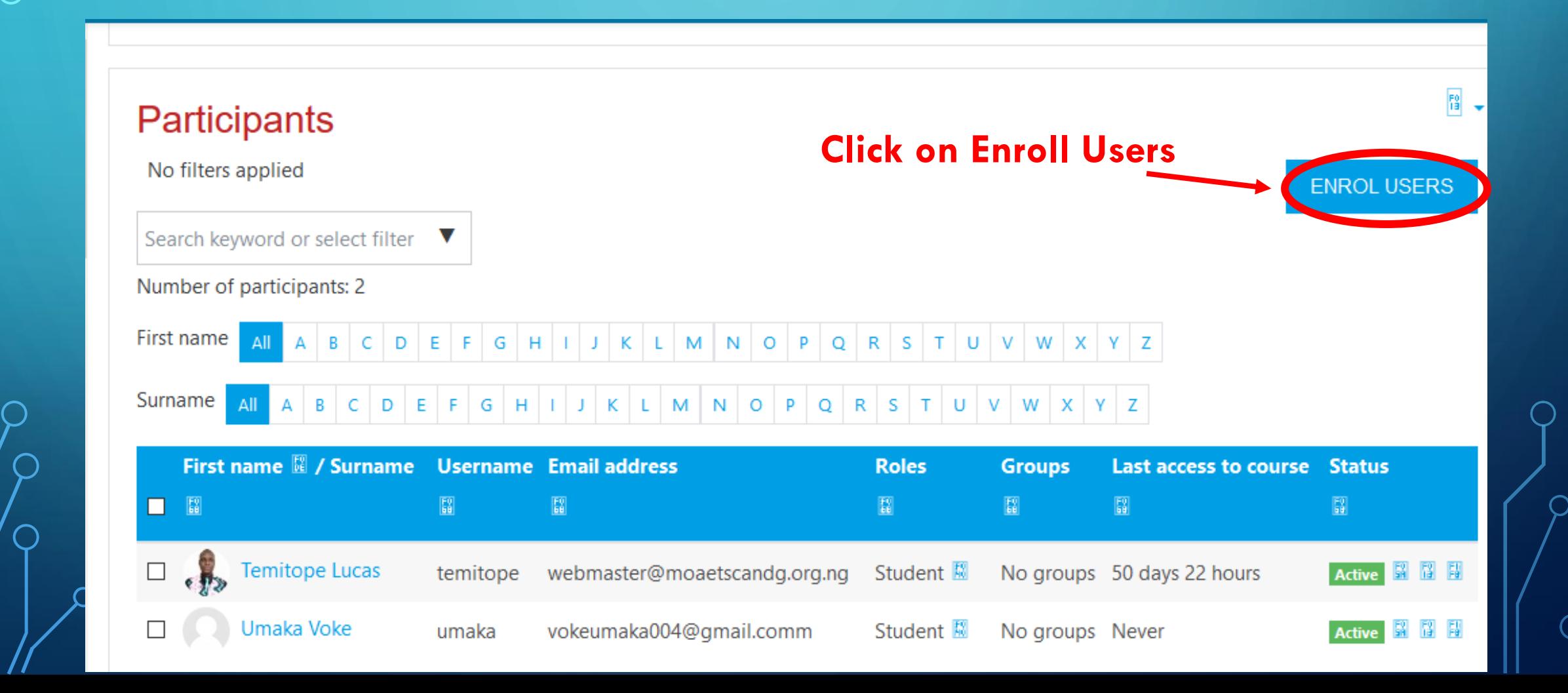

## ADDING STUDENTS TO A COURSE

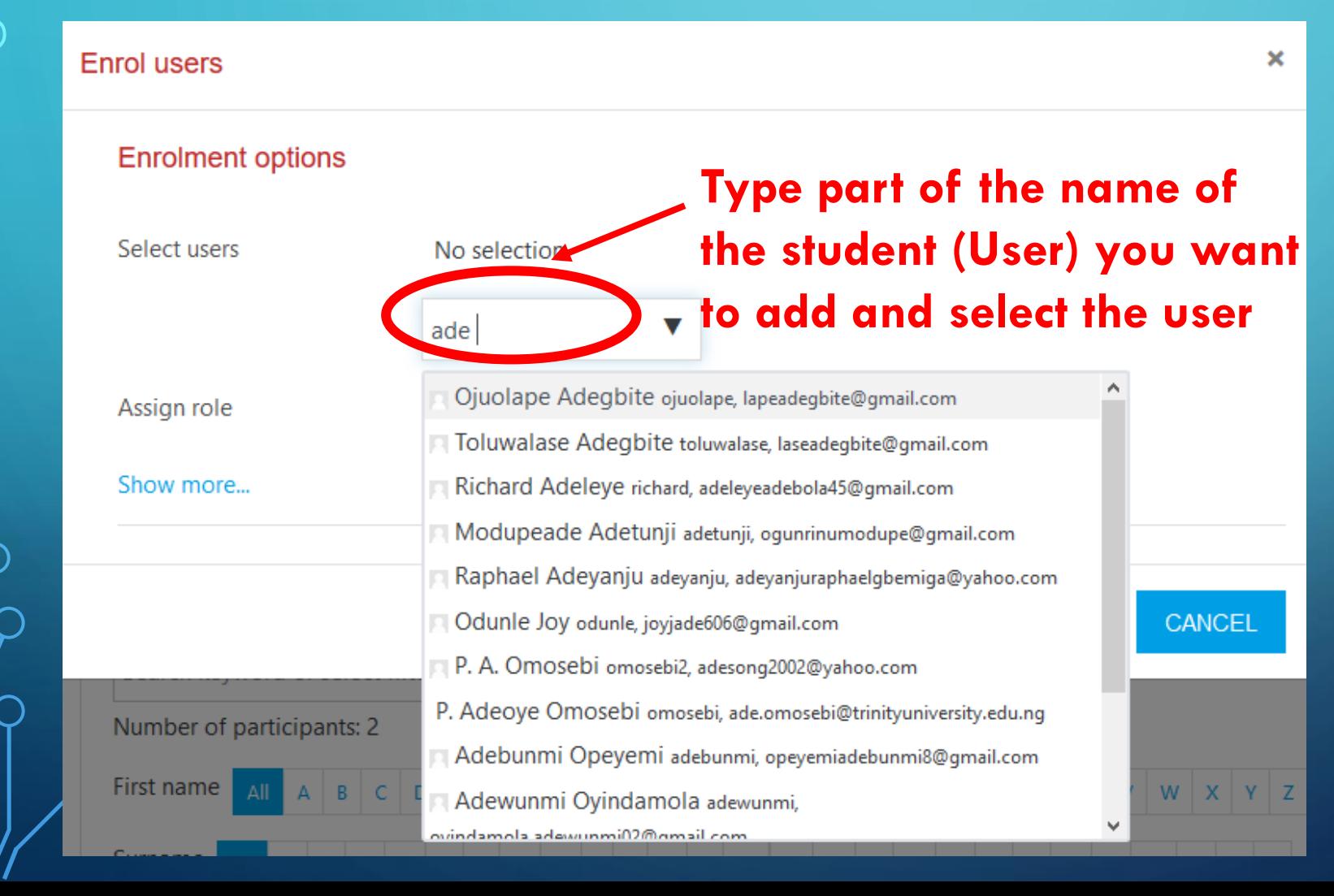

#### **Enrol users**

#### **Enrolment options**

Select users

Assign role

Show more...

#### × Adebunmi Opeyemi adebunmi, opeyemiadebunmi8@gmail.com

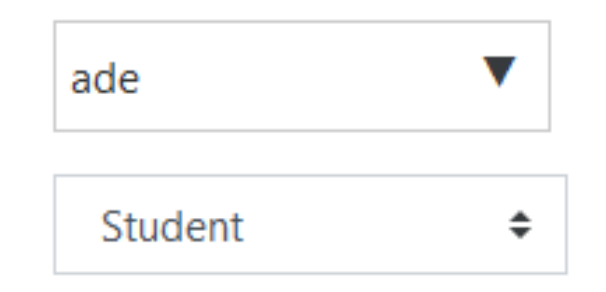

After selecting the user as identified click on ENROL USERS button To add the student to the course.

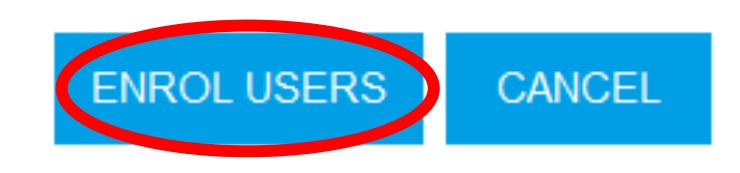

 $\pmb{\times}$ 

## **PARTICIPANTS LIST**

#### Participants

No filters applied **ENROL USERS New user added as**  Search keyword or select filter **participant to the course.**Number of participants: 3 TUVWXYZ First name  $D$   $E$ GHIJKLM  $\vert$  s  $\mathbb{C}$  $\mathsf{R}$  $\circ$ M N O P Q R S T U V W X Surname  $A \mid B \mid C \mid D \mid E \mid F \mid G \mid H \mid I$ All  $Y \mid Z$ First name **N** / Surname **Userpame** Email address **Roles Groups** Last access to course Status  $\Box$ 圖  $\mathbb{E}^q_0$ 闘 圖 Adebunmi Opeyemi Active | 圖 | 圖 | 圖  $\Box$ a ebunmi opeyemiadebunmi8@gmail.com Student **图** No groups Never **Temitope Lucas**  $\Box$ webmaster@moaetscandg.org.ng Student **國** No groups 50 days 22 hours EX 腎 閣 temitope Active **Umaka Voke**  $\Box$ umaka vokeumaka004@gmail.comm Student **图** No groups Never Active **ISI 131 153** 

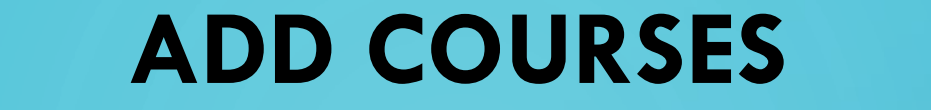

 $\bigcirc$ 

 $\bigcirc$ 

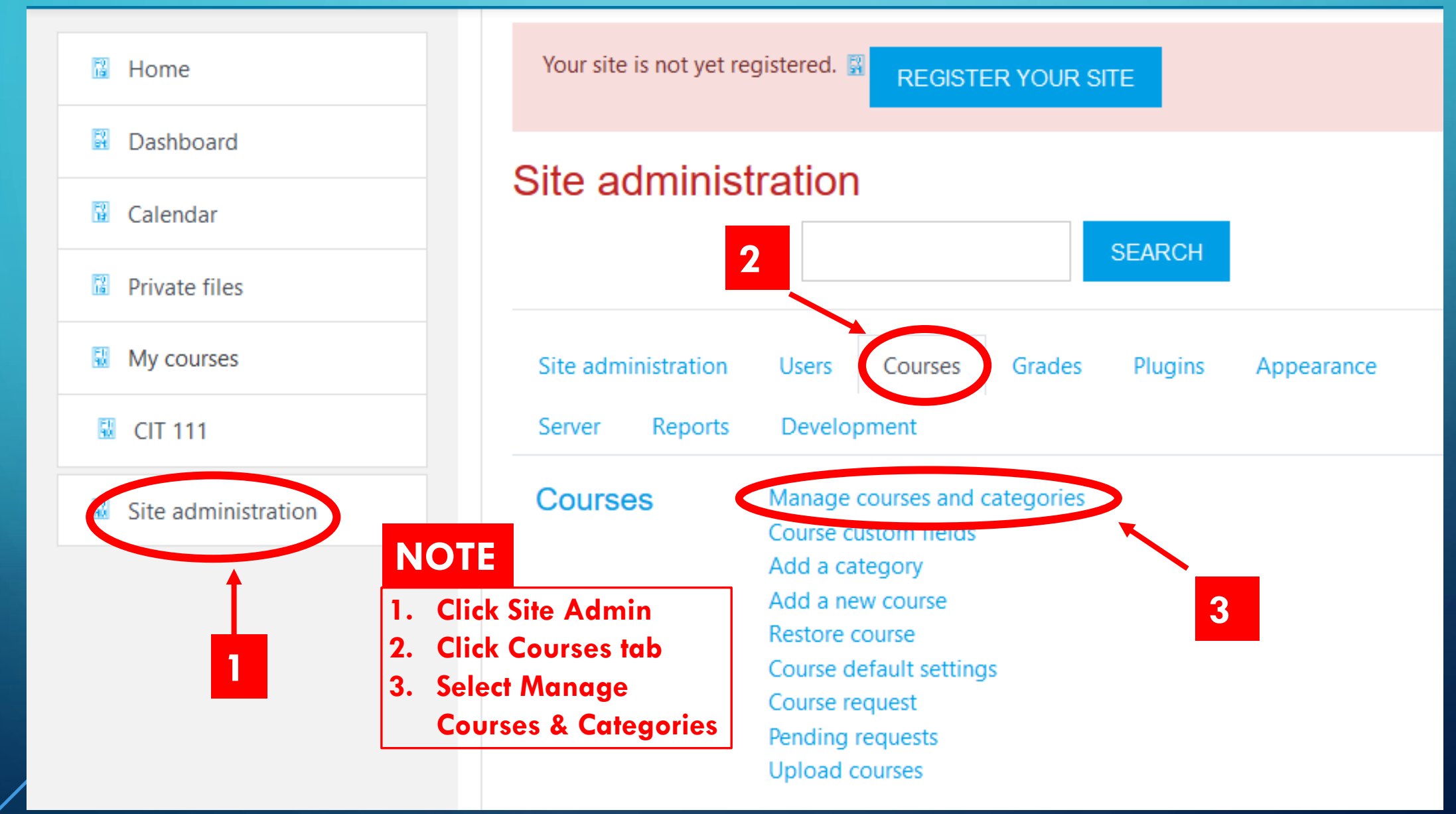

## **ADDING COURSES**

#### Course and category management

#### Viewing: Course categories and courses  $\star$

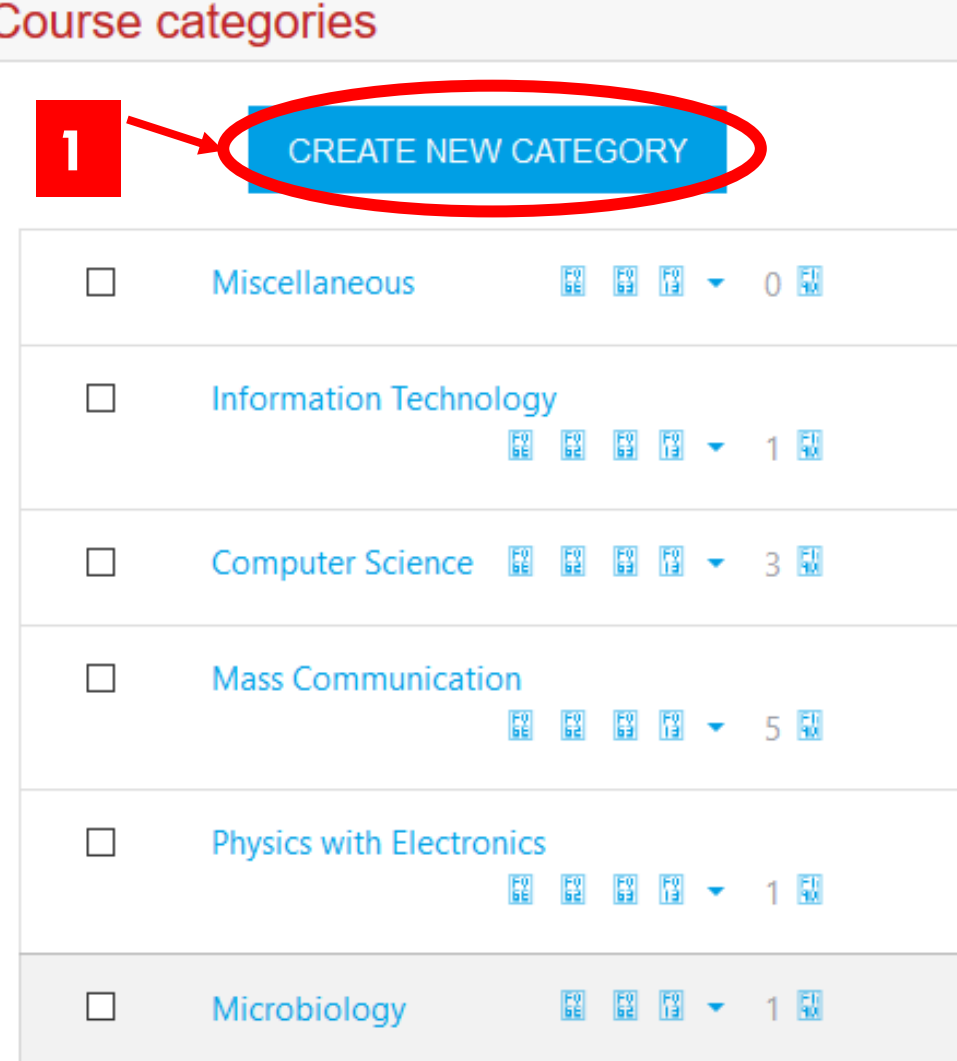

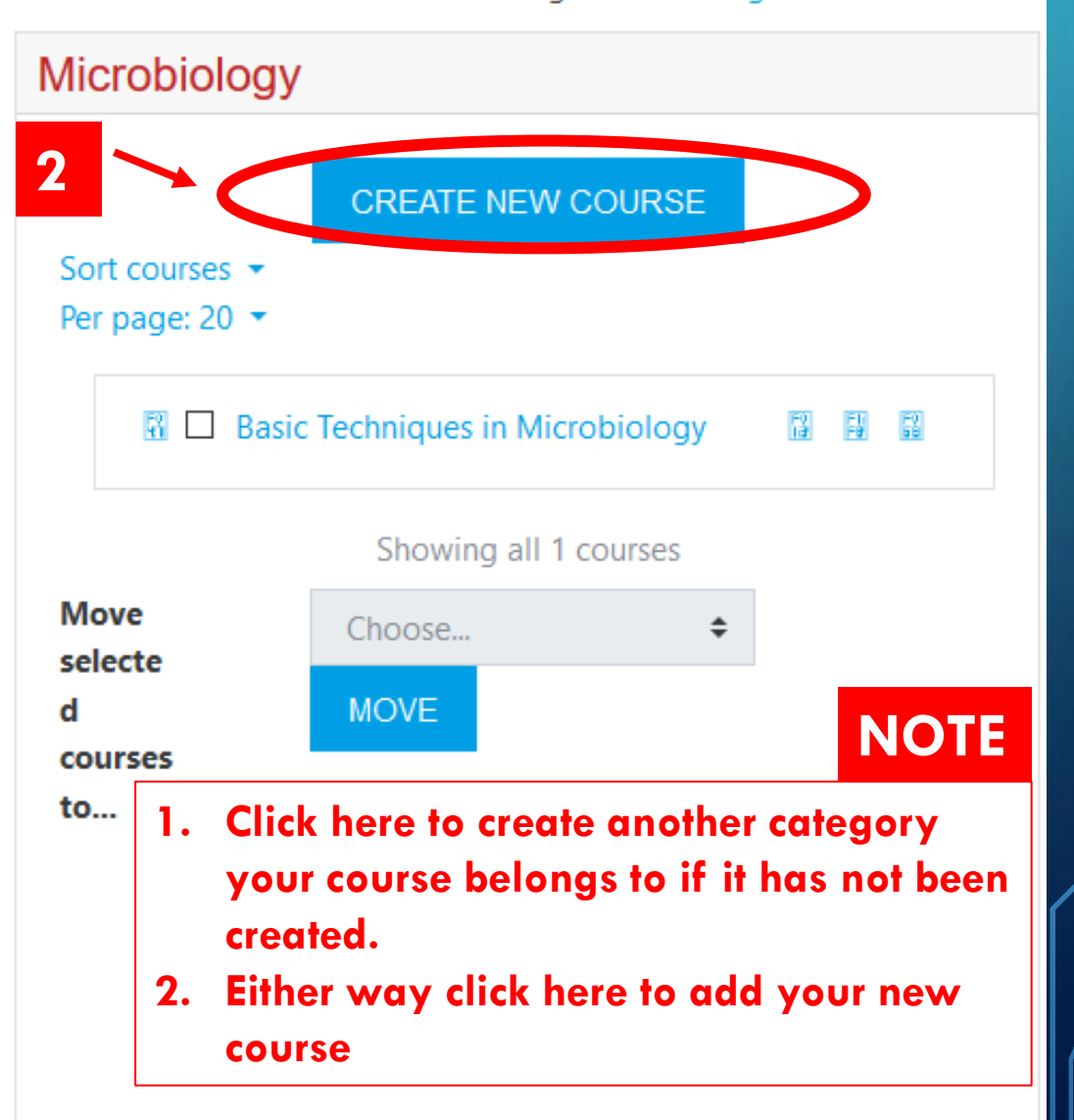

### THANKS YOU!

#### NOTE:

You can download the desktop version of Moodle by clicking the green text below:

[MOODLE DESKTOP APPLICATIONN FOR WINDOWS](https://www.microsoft.com/en-ng/p/moodle-desktop/9p9bwvhdc8c8?ocid=badge&rtc=1&activetab=pivot:overviewtab)